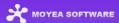

# Moyea Downloader User Guide

Detailed User Guide on How to Use Moyea Downloader

Home page: <a href="https://www.moyeasoft.com/downloader/moyea-downloader/">https://www.moyeasoft.com/downloader/moyea-downloader/</a>
Purchase: <a href="https://www.moyeasoft.com/downloader/purchase.html">https://www.moyeasoft.com/downloader/purchase.html</a>
Download URL: <a href="https://www.moyeasoft.com/downloader/download.html">https://www.moyeasoft.com/downloader/download.html</a>

User Guide: https://www.moyeasoft.com/downloader/user-guide/moyea-downloader.html

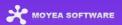

# Content

| VIO | yea Downloader User Guide                                                        | T      |
|-----|----------------------------------------------------------------------------------|--------|
|     | Brief Introduction                                                               | 3      |
|     | How to Purchase and Register Moyea Downloader                                    | 5      |
|     | 1. Free Trial Version vs. Registered Version vs. Expired Version                 | 5      |
|     | 2. How to Purchase Moyea Downloader License                                      | 5      |
|     | 3. How to Activate Moyea Downloader Module(s)                                    | 6      |
|     | How to Download Online Video or Live Stream                                      | 8      |
|     | Step 1: Download and install Moyea Downloader                                    | 8      |
|     | Step 2: Set Output Directory                                                     | 8      |
|     | Step 3: Open target video page                                                   | 9      |
|     | Step 4: Download Video                                                           | 9      |
|     | Step 5: Check Downloading Process                                                | 10     |
|     | Step 6: View Downloaded File                                                     | 11     |
|     | How to Download Videos from Premium Streaming Services like Amazon, Netflix, Dis | sney+, |
|     | Max, and more?                                                                   | 12     |
|     | Step 1: Set Output Directory                                                     | 12     |
|     | Step 2: Search for Target Videos                                                 | 13     |
|     | Step 3: Select Video and Download                                                | 15     |
|     | Step 4: Check Downloading Process                                                | 15     |
|     | Step 5: Check Downloaded File                                                    | 16     |
|     | How to Record Online Videos?                                                     | 17     |
|     | Step 1: Download and Install Moyea Downloader                                    | 17     |
|     | Step 2: Play Back Target Video                                                   | 18     |
|     | Step 3: Complete Recording Related Settings                                      | 19     |
|     | Step 4: Set Recording Start Point, Subtitle, Audio and Volume                    | 20     |
|     | Step 5: View Recording Process                                                   | 21     |
|     | Step 6: Check Recordings                                                         | 21     |
|     | How to Set Moyea Downloader                                                      | 24     |
|     | General Tab                                                                      | 24     |
|     | Record Tab                                                                       | 25     |
|     | Other Tah                                                                        | 26     |

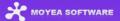

#### **Brief Introduction**

Moyea Downloader is an all-inclusive online video downloader toolkit pack that could help you download videos from nearly all websites at high quality and speed. With 40+ modules, Moyea Downloader enables you to download videos from YouTube, Amazon, Netflix, Hulu, Disney+, Max/HBO Max, Apple TV+, Paramount+, Facebook, Twitter, TikTok, Instagram, etc. It could download regular videos, movies, TV shows, and even live streams from various streaming sites. With Moyea Downloader, you could watch online videos offline without any limit.

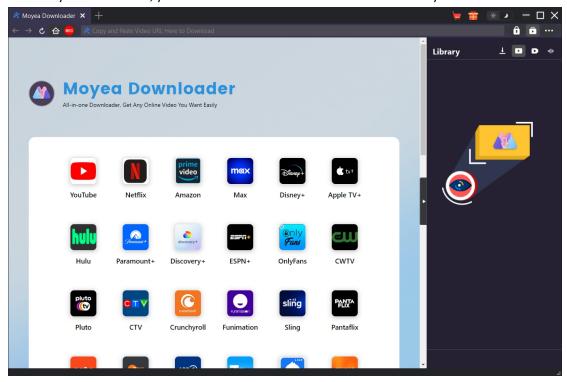

#### Main features:

- 1. Download online videos and live streams from 1000+ sites.
- 2. Download videos from YouTube, Facebook, Twitter, Tiktok, and other regular video streaming sites at up to 8K resolution.
- 3. Download movies and shows from Amazon, Netflix, Max/HBO Max, Disney+, Apple TV+, Paramount+, Hulu, OnlyFans, and other premium streaming sites at up to 1080P quality.
- 4. Batch download TV episodes or even all seasons in one click to avoid repeatedly parsing.
- 5. Record and save online videos at up to 1080/720P resolution.
- 6. Download or record online videos to save in MP4/MKV format for various media players and devices.
- 7. Download and save regular YouTube videos, playlist and channels to MP3 audio files.
- 8. Download online videos and remove ads smartly for ad-free offline watching.
- 9. Set audio track, subtitle, playback volume, and recording start point during countdown.
- 10. Download or record online videos with selected subtitle and audio track.
- 11. Pack subtitles into output video file or save as external SUP/SRT files.
- 12. Record online videos in the background, without disturbing other on-going programs.

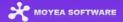

- 13. Various countdown options including 5s, 10s, and 15s for online video recording.
- 14. Stop and save recording anytime, and then restart recording at will.
- 15. Schedule recording by setting recording duration at will.
- 16. Built-in player and browser to browse, play and watch online videos directly.
- 17. Provide precise video metadata information for local media management.

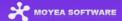

### **How to Purchase and Register Moyea Downloader**

Though Moyea Downloader is a shareware tool, it provides free trial version. Moyea Downloader is available in 3 different states: Free trial, registered and expired, which differ from each other in the number of downloads, video recording duration, and watermark.

### 1. Free Trial Version vs. Registered Version vs. Expired Version

| Limitations     | Free Trial         | Registered | Expired      |
|-----------------|--------------------|------------|--------------|
| Maximum video   | Up to 3 free       | No limit   | Can't        |
| downloads       | downloads for each |            | download any |
|                 | module             |            | video        |
| Video recording | 3 minutes          | No limit   | 3 minutes    |
| length          |                    |            |              |
| Watermark-free  | No                 | Yes        | No           |
| video recording |                    |            |              |

You could use and utilize other features of Moyea Downloader, no matter you have activated it or not. There are no other differences.

### 2. How to Purchase Moyea Downloader License

To activate Moyea Downloader and get unlimited video downloads and watermark-free recording, you need to purchase a license. You could purchase a license of a select module or all modules according to your own needs. There are currently 2 types of licenses available: 1-year license and lifetime license. They differ from each other only in the validation period. Either type of license could be purchased from Moyeasoft.com website and Moyea Downloader software program.

#### A. Purchase license from Moyeasoft.com website:

1. Directly open <u>purchase page of Moyea Downloader</u> and then select a module and validation before you click "Check Out Now" button to proceed and complete the payment.

### **B.** Purchase license from Moyea Downloader program interface:

- 2. Kick off Moyea Downloader program, and then directly click the red "Buy Now" shopping cart icon , or click the three-dot icon to choose the "Buy Now" option on the drop-down menu, to get to the purchase page of Moyea Downloader package. Choose the module(s) and validation, and then proceed to complete the purchase as mentioned above.
- 3. Or, click the "Activate" button on Moyea Downloader program to enter "Activation Center". Choose the module you want to purchase and then click "Buy Now" button. On the

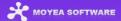

popup purchase page, choose the right module and validation and then complete the payment.

4. Or, if you have already purchased and activated any Moyea Downloader module, on the "Registration Center" interface, you could see "Renew" button right next to activated module, by clicking which you could purchase a renewal license code to renew the usage.

Note: The more modules you purchase, the higher discount you get.

## 3. How to Activate Moyea Downloader Module(s)

The license you have purchased by following the guide above will be sent to you via email. You could get a download link and a license code of purchased Moyea Downloader module(s). Open your email inbox. Download and install Moyea Downloader on your computer. Copy the license code, and then follow the below guide for registering and activating Moyea Downloader module(s):

A. On Moyea Downloader program, click the "Activate" button to enter "Activation Center". Copy and paste the registration code into the code box. Press "Enter" key on keyboard or click button to activate.

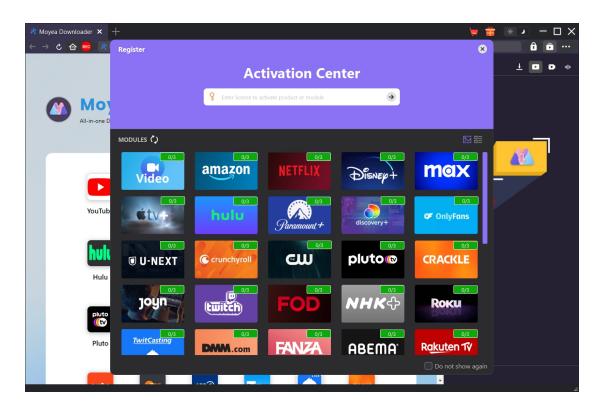

B. Or, on Moyea Downloader program, click the three-dot icon and then click the "Register" option to enter "Activation Center" for activating Moyea Downloader or its

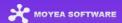

modules with valid registration code you've already purchased.

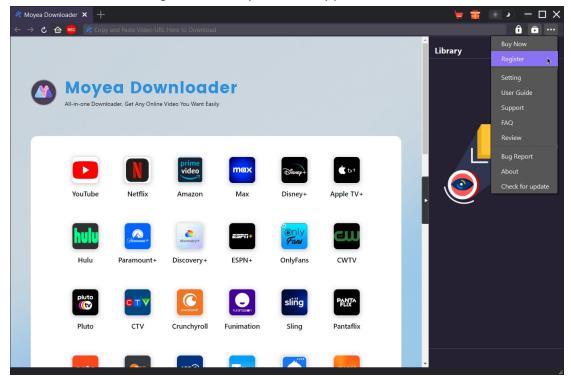

Note: Internet connection is required for activating Moyea Downloader and its modules.

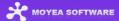

#### How to Download Online Video or Live Stream

Moyea Downloader enables you to download regular online videos and live streaming videos from various streaming sites like YouTube, Facebook, Twitter, Instagram, VEVO, Veoh,

### Step 1: Download and install Moyea Downloader

You could directly visit official website of Moyea Downloader to download the installation package. It is free to download and install. For your convenience, you could also directly download Moyea Downloader installer below according to your computer system. Kick off Moyea Downloader after installing it on your computer.

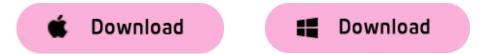

### **Step 2: Set Output Directory**

Moyea Downloader has default download directory and other settings, but allows you to change them. Click the three-dots icon \*\*\* and then "Settings" to pop up detailed settings panel. Under "General" tab, you can set output directory in the "Save Video To" box and change other settings. Finally, click "Save".

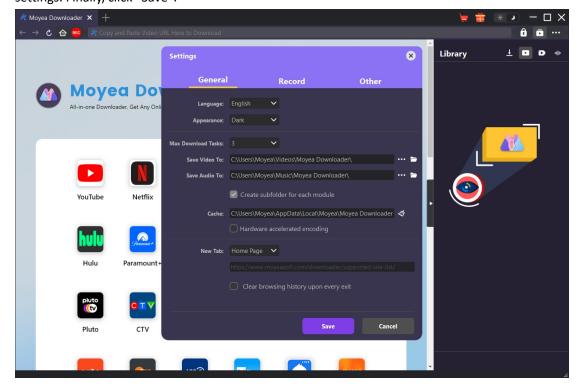

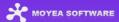

## **Step 3: Open target video page**

Open the video streaming website within Moyea Downloader and then search for and play back the target video you want to download. You could also directly copy and paste the video URL into Moyea Downloader's address bar to get to the target video page.

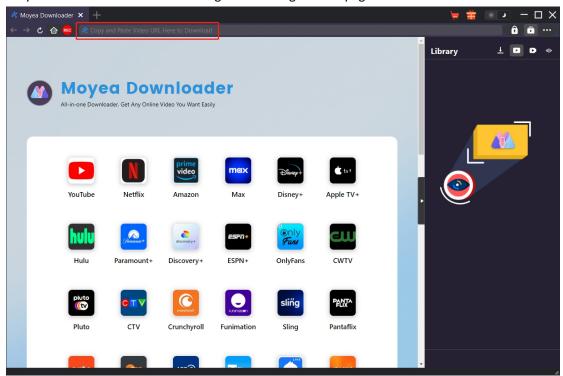

# **Step 4: Download Video**

Once you open a video page and play the video back within Moyea Downloader, this video downloader will automatically analyze target video page and detect all available video download options. Upon successful parsing, available videos are listed in different qualities, bit rates, frame rates, and sizes. Select desired video download option(s), set Output format, choose Audio and Subtitle (if available), and then click "Download" button to start downloading videos.

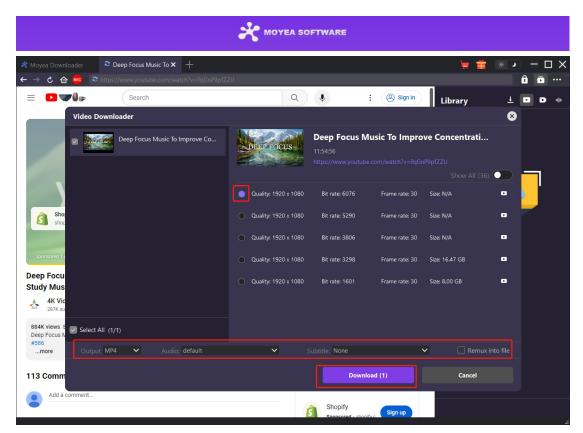

**Note**: If you check "Remux into file" option, subtitles will be packed into downloaded video files. Otherwise subtitles will be saved as external subtitle file in either SRT or SUP format.

## **Step 5: Check Downloading Process**

There will pop up a sidebar on the right showing you the downloading progress. Click "Downloading" icon to check out the video you are currently downloading.

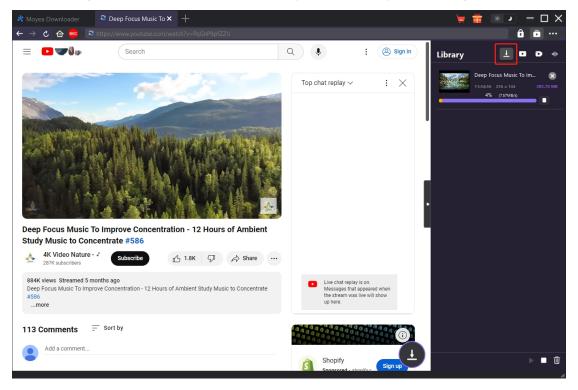

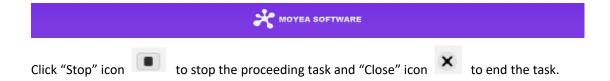

## **Step 6: View Downloaded File**

Once the download completes, you can check downloaded files under corresponding tabs on the pop-up sidebar: Downloaded Video, Recorded Videos, and Downloaded Audios.

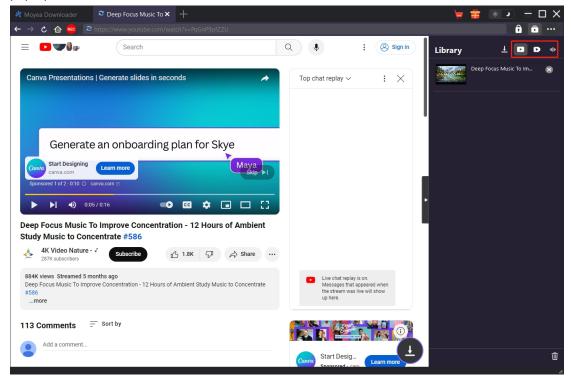

Click "Play" button on the thumbnail of downloaded file to play it back with your default media player, open its file folder, play it with <u>Leawo Blu-ray Player</u>, burn to Blu-ray/DVD disc, or open web page of downloaded video.

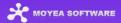

### **How to Download Videos from Premium Streaming Services like**

### Amazon, Netflix, Disney+, Max, and more?

Moyea Downloader could not only download common (DRM-free) videos and live streaming videos from regular streaming services, but also download paid contents like movies and TV shows from subscription-based streaming services like Amazon, Disney+, Max/HBO Max, Netflix, Apple TV+, Hulu, OnlyFans, Video.U-Next.jp, Paramount+, etc. The below guide shows you how to download movies and TV shows from subscription-based streaming services by taking downloading Amazon Prime video as an example. Downloading videos from other subscription-required streaming services is exactly the same.

### **Step 1: Set Output Directory**

Kick off Moyea Downloader and set download directory first. Click the three-dot icon at the top-right corner and then open "Settings" option to pop up detailed settings panel. Under "General" tab, you can set output directory in the "Save Video To" or "Save Audio To" box and change other settings. Checking "Create subfolder for each stream service" option will save online videos in related sub-folder according to video website. Finally, click "Save" button.

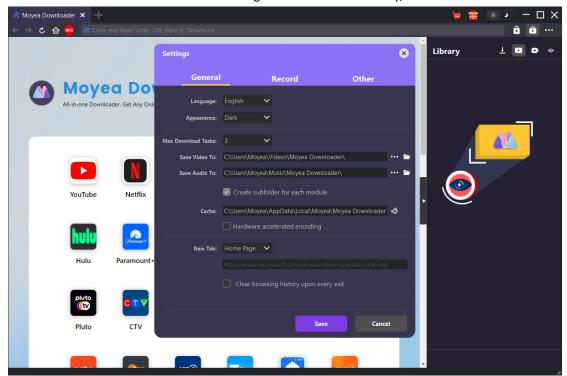

**Note**: You could also adjust program UI language, appearance mode, max download tasks at the same time, and New Tab here.

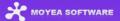

# **Step 2: Search for Target Videos**

You could directly copy and paste Amazon Prime video URL into the address bar to locate target Amazon Prime video for downloading. Moyea Downloader allows you to log into Amazon with your own Amazon account and password. Make sure you have reached the playback page of target video.

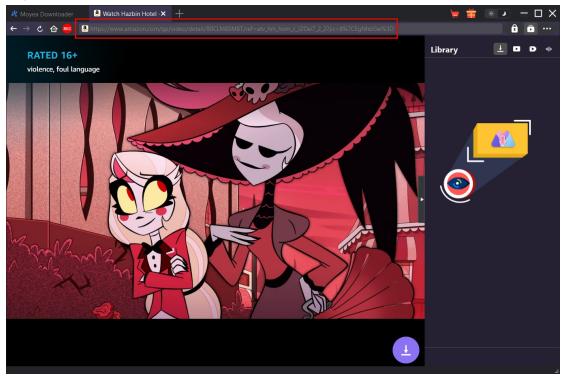

**Note**: For successful video parsing, you need to enter the detail page of Amazon videos (and Apple TV+ videos) and then click to play it back before you let Moyea Downloader start parsing. While on other streaming services, you could directly click the play button on the home page to start playing and parsing target video.

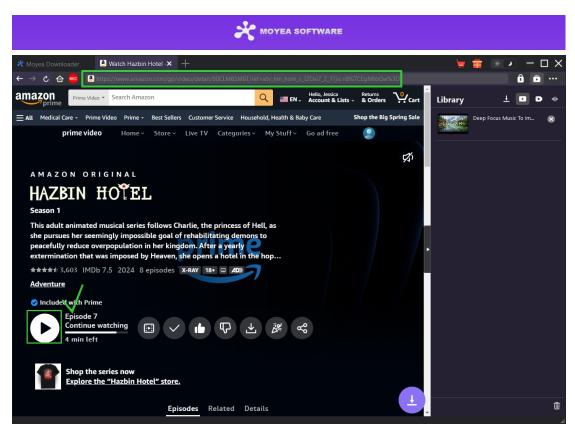

Do not directly click the "Play" button on the Prime home page to let Moyea Amazon Downloader parse video URL since this will not reach the real playback page of target video. Moyea Downloader will notify you that this URL is not a valid video playback URL for parsing.

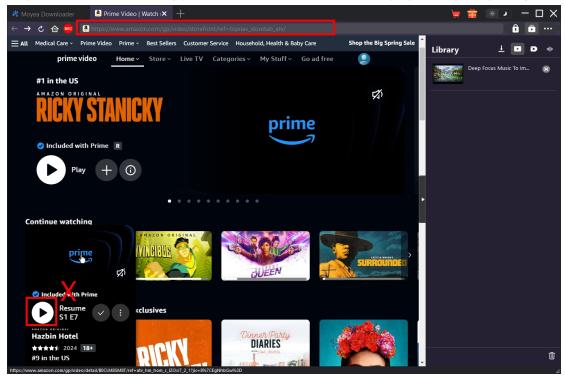

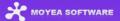

# **Step 3: Select Video and Download**

Once you reach the real playback page of target video, you will see the download icon the bottom right corner. Click it to let Moyea Downloader parse the target video URL. Once Moyea Downloader has successfully parsed the video URL, there will pop up a result interface titled with corresponding module name like Amazon Downloader, which lists all available video download options in different quality/resolution, frame rates and sizes. Choose the video(s) you want to download, set either MKV or MP4 as output, and select audio tracks and subtitles to download. After that, click the blue "Download" button to start downloading videos from these streaming sites.

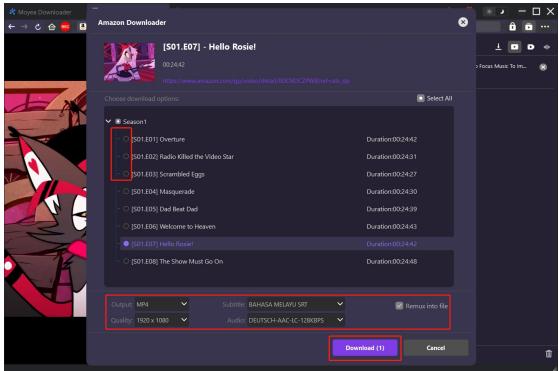

**Note**: Subtitles will be packed into output video if "Remux into File" option is ticked. Otherwise subtitles will be saved in either SRT or SUP format separately as external subtitle files.

# **Step 4: Check Downloading Process**

Once the downloading starts, on the right sidebar, there will pop up a sidebar showing you all downloading tasks. You could stop or close any downloading task anytime you like.

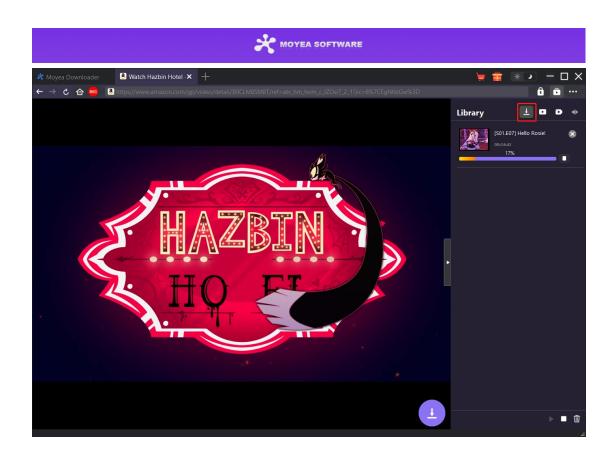

# **Step 5: Check Downloaded File**

Open the "Downloaded Video" tab on the popup sidebar to view all downloaded video files.

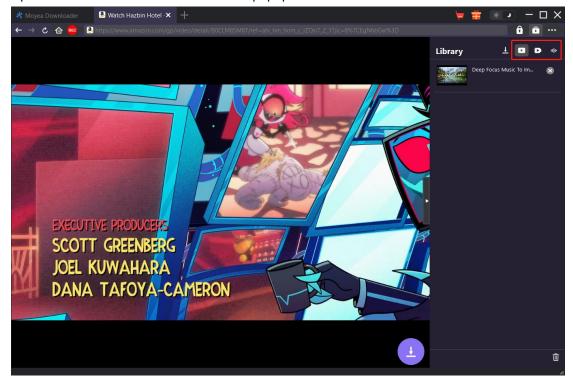

By following the above guide, you could easily download movies and TV shows from various subscription-based streaming services like Amazon, Netflix, Max/HBO Max, Disney+, Hulu, Apple TV+, Paramount+, OnlyFans, etc.

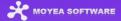

### **How to Record Online Videos?**

Moyea Video Recorder can record and save online videos to 1080P/720P MP4/MKV files from 1000+ video sharing sites for unlimited offline watching. You could record and save most online videos, as long as they are playable within Moyea Downloader. This streaming video recorder enables you to preset audio track, subtitle, and recording start point before recording. You could stop recording and then restart recording anytime you like. The entire video recording happens in the background, without influencing other on-going tasks and programs.

Step 1: Download and Install Moyea Downloader

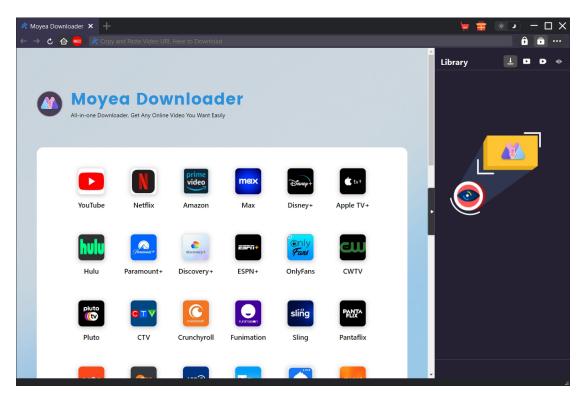

If you have installed Moyea Downloader on your computer, skip to the next step. Otherwise you need to firstly free download and install Moyea Downloader on your computer. There are 2 ways for you to download Moyea Downloader: directly visit Moyea Downloader website to download the installer, or open your email that has download link and purchase details to download and install Moyea Downloader.

Note: Moyea Video Recorder is an internal module of Moyea Downloader.

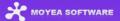

## **Step 2: Play Back Target Video**

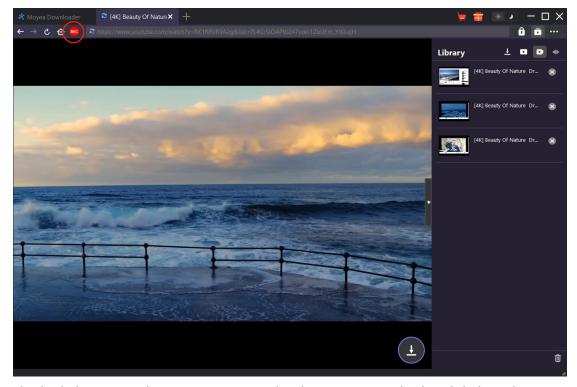

Play back the target video you want to record within Moyea Downloader. Click the red REC icon

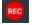

right next to the Home icon on the address bar to enter the "Recording Settings" window.

#### Notes:

- If you want to record video only, please make sure target video is in Fullscreen playback mode within Moyea Downloader. Otherwise, program will record entire page. If your video is not in Fullscreen playback mode, you will get informed once you click the red REC icon.
- 2. It's highly recommended that you have enabled Full-screen playback mode, set subtitle, audio track, playback resolution, playback progress, playback volume and any other things before clicking the red REC icon for recording video only.

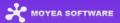

## **Step 3: Complete Recording Related Settings**

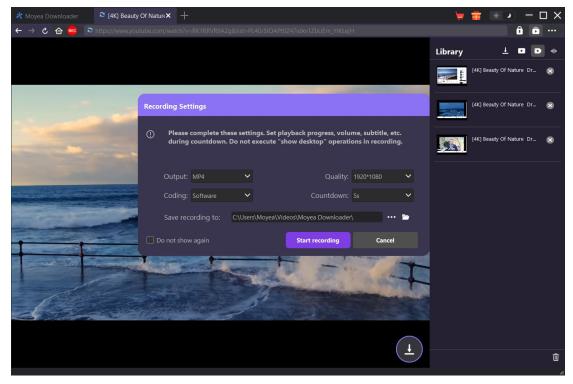

On the "Recording Settings" window, you can set recording Format, Quality, Countdown, Coding, and Recording directory. Click the "Start recording" button to start countdown then.

If you check "Do not show again", the program will remember and take all current settings as default settings and this window will be skipped next time you click the red REC icon. It will directly start countdown for recording. You could then modify recording settings and re-call out this window in the "Settings > Record" panel, which is accessible by clicking the three-dot icon

••• at the top-right corner and then clicking "Settings" option on the drop-down men. The settings on both panels will be automatically synced.

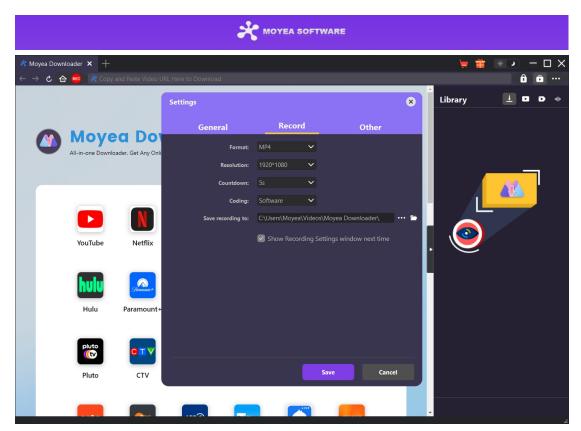

On the "Settings > Record" window, you could check "Show Recording Settings window next time" to make the "Recording Settings" window pop up every time you click the red REC icon

Step 4: Set Recording Start Point, Subtitle, Audio and Volume

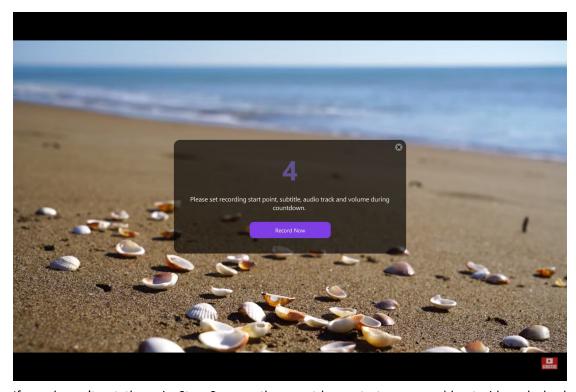

If you haven't set these in Step 2, once the countdown starts, you could set video playback

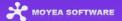

volume, subtitle, audio track and recording start point for recording during countdown. When the countdown completes, the recording will start. You could also click the purple "Record Now" button to start recording directly if all things are ready.

### **Step 5: View Recording Process**

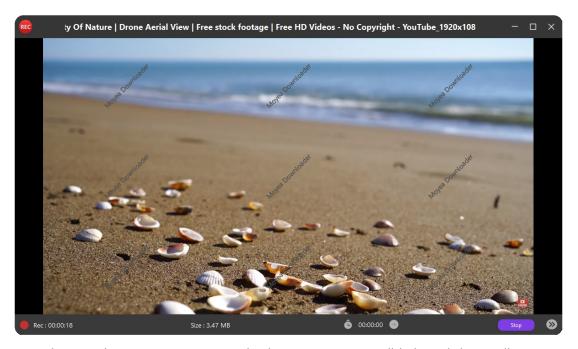

Once the recording starts, Moyea Downloader main program will hide and there will pop up a projector window that shows you the recording process. You could see the recording content, length, recording file size, title, etc. You could also schedule recording length by clicking the clock

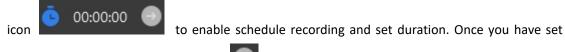

the recording duration and clicked the button to take effect.

**Note**: Make sure your computer's audio playback device works smoothly. Otherwise, there might be black screen on recording projecting window, which will result in recording failure.

# **Step 6: Check Recordings**

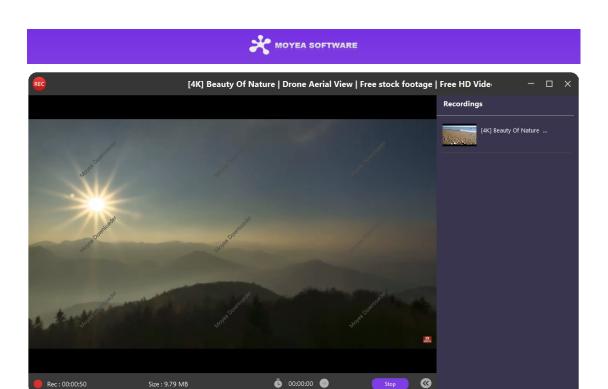

You could stop recording by clicking the "Stop" button and then restart recording by clicking the button any time you like. Moyea Video Recorder will generate a recording file every time you stop the recording. You could click the icon to open the sidebar to view the generated recordings and hide the sidebar by clicking the icon.

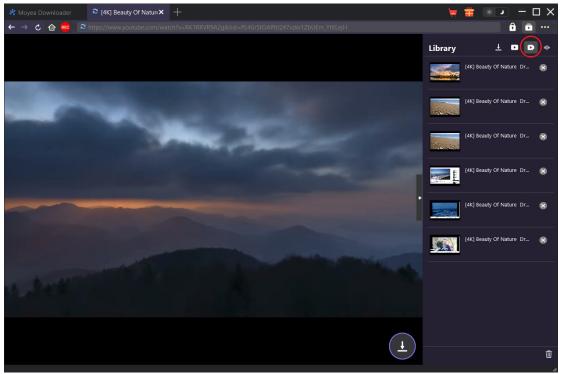

To quit the recording projector window, you need to click the shut-down icon . Then, you could view all recordings under the "Recorded Video" tab on the Library sidebar. Here, you could

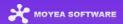

click "Play" button on the thumbnail of downloaded file to play it back with your default media player, open its file folder, play it with <u>Leawo Blu-ray Player</u>, burn to Blu-ray/DVD, delete it, or open web page of downloaded video.

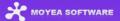

### **How to Set Moyea Downloader**

Click the three-dot icon ••• icon on the top-right corner and then you could see a drop-down menu, which includes multiple options: Buy Now, Register, Settings, User Guide, Support, FAQ, Review, Bug Report, About and Check for update. Click any option to get help you need.

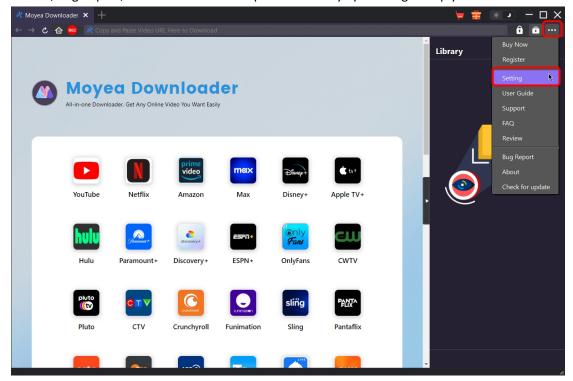

By clicking the "Settings" option on the drop-down menu, you could enter the "Settings" panel to adjust program settings.

#### **General Tab**

On the "General" tab, you could set program UI language, appearance, max download tasks, download directories, etc. Check the details below:

- 1. Language: Choose a UI language from English, Chinese (Simplified), Japanese, German, Italian, Korean and French.
- 2. Appearance: Switch between light and dark modes. Or, change it directly by clicking "Light/Dark Mode" icon on the main interface.
- **3. Max Download Tasks**: Decide how many tasks Moyea Downloader could process at the same time, from 1 to 5.
- 4. Save Video To: View and set output directory for saving downloaded videos.
- **5. Save Audio To**: View and set output directory for saving downloaded audio files.

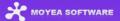

- 6. Create subfolder for each module: Automatically create subfolders for all modules if checked. Save downloaded videos into corresponding module's subfolder.
- 7. **Cache**: View program browser cache address, and clear cache in one click for quick issue fixing like program crash, program getting stuck, etc.
- **8. Hardware accelerated coding**: Check this to use GPU graphics card for coding downloaded file, which is much faster but requires higher computer hardware configuration.
- 9. New Tab: Choose to open a new tab to home page, default page or blank page.
- **10. Clear browsing history upon every exit**: Check to let clear browsing history every time Moyea Downloader program quits.

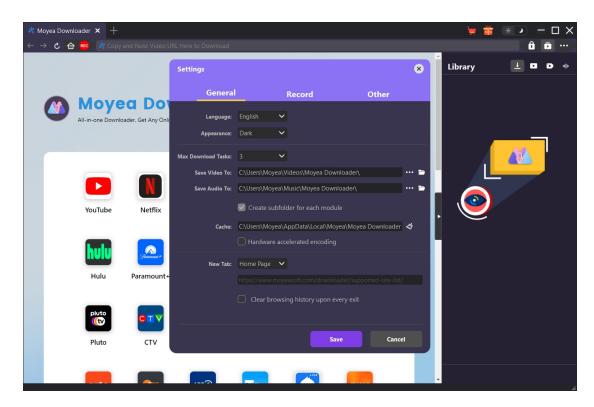

### **Record Tab**

On the "Record" panel, you could set recording format, resolution, countdown duration, coding type, recording directory, and decide to show Recording Settings window next time or not.

- 1. **Format**: Choose to save recordings to MP4 or MKV file.
- 2. **Resolution**: Set the recording resolution, up to 1080P available.
- 3. **Countdown**: Set the countdown period for pre-record settings.
- 4. **Coding**: Choose to encode recordings through Software accelerated coding (CPU coding) or hardware accelerated coding (GPU coding, if available).

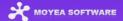

- 5. **Save recording to**: View and change recording save path.
- 6. **Show Recording Settings window next time**: If the Recording Settings window is set to hide, check this to show it up in the next recording.

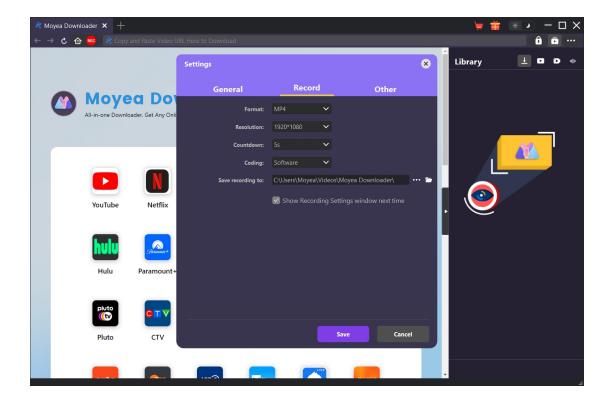

## **Other Tab**

Open Other tab to enable/disable "Automatic Update" feature and set update check frequency on "Check the Update" drop-down panel.

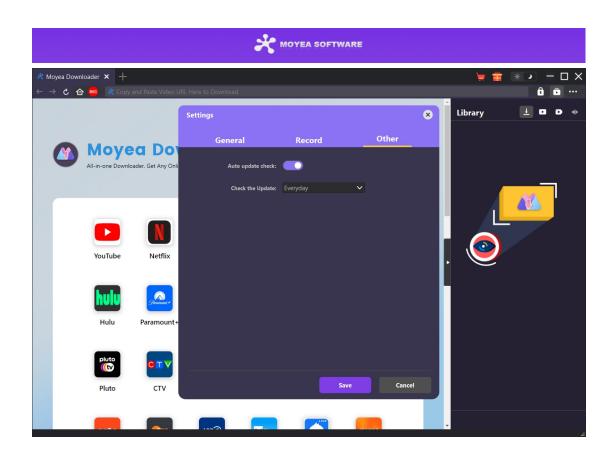

After all settings are finished, remember to click "Save" button to save all changes.